# Windows Storage Server 2016 Standard および Workgroup 搭載機種での Windows 自動アップデートの設定について

第 1.0 版 2017/07/05

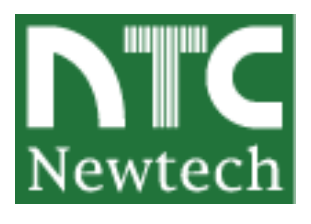

### 変更履歴

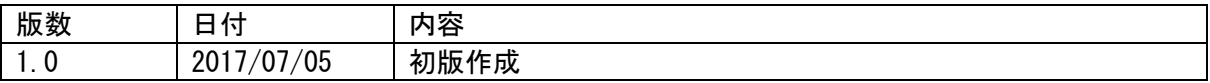

<span id="page-2-0"></span>はじめに

本書に含まれる内容は予告なく変更される場合があります。

株式会社ニューテックは、本書に記載された製品の適合性、暗黙の保証、運用における損害、 及び、本書の使用に関連した損害について責任を負いかねます。また、本製品は、日本国外、 軍事目的、原子力設備で使用されないことを前提としております。

株式会社ニューテックは、本書に記載された製品へ記録されたデータについて、その消失・誤 記録における責任を負いかねます。

(データのバックアップは、システム管理者の責任において実施が必要です。)

本書は、著作権によって保護された情報を含んでおり、本書のいかなる部分も、株式会社ニュ ーテックの書面による許可の無いまま、コピー、再版、他言語への翻訳を行ってはいけません。

株式会社ニューテック 〒105-0013 東京都港区浜松町 2 丁目 7-19 KDX 浜松町ビル [http://www.newtech.co.jp](http://www.newtech.co.jp/)

Copyright© 2017,Newtech Co.,Ltd. All rights reserved.

### <span id="page-2-1"></span>本書利用者の前提条件

本書は、コンピュータ装置の運用管理技術を有し、本書に記載された製品を利用するための、 コンピュータ OS(基本ソフト)のインストール及びシステム変更の知識、及び、安全な運用や発 生する問題を解決できる人を前提としています。

<span id="page-3-0"></span>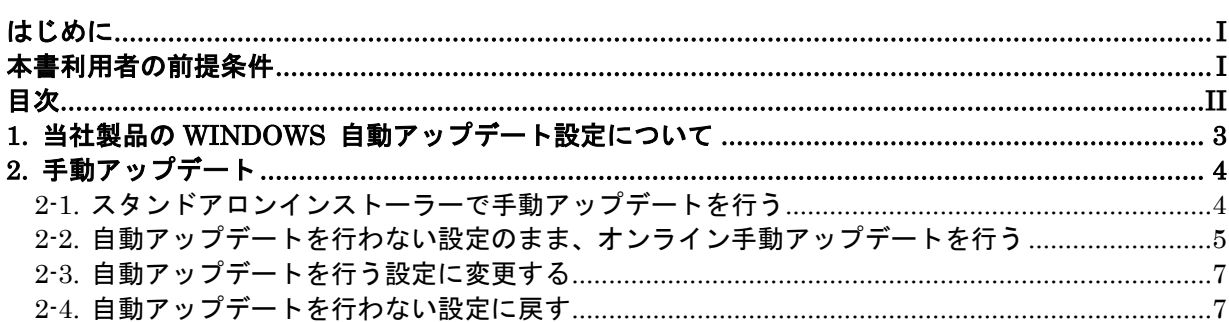

## <span id="page-4-0"></span>1.当社製品の Windows 自動アップデート設定について

CloudyⅢ, CloudyⅢ-LC, CloudyⅡ-LC, SmartNAS 1U, SmartNAS DeskTop, Ness 1000, Ness1100 の各機種で Windows Storage Server 2016 搭載モデルにつきまして、当社出荷製品では自 動 Update を行わない設定となっております。

サーバー用途 Windows 搭載機において、アップデートの自動適用に伴う予定外の再起動、ア ップデート適用により偶発的に発生し得る予期せぬ障害を回避するために、サーバー運用方 法としてよくみられる手法として、「Microsoft がアップデート配布後、一定期間適用を保 留し、障害発生情報有無を判断した上で再起動可能なスケジュールで運用管理者がアップデ ートを行う」ものがあります。当社製品はこの形に添い、工場出荷状態では自動アップデー トを行わない設定となります。

八注意

工場出荷設定を自動アップデートを行わない状態にしておりますが、アップデートを 行わなくてもセキュリティ上、動作上の問題が発生しないことを保障するものではあ りません。適宜公表される Windows のアップデート情報に対し、お客様にて適用の要 あり・なしをご判断いただき、必要なものについては実施いただく事をお勧めいたし ます。

### <span id="page-5-0"></span>2.手動アップデート

手動アップデート方法としては、Microsoft が配布するアップデートのスタンドアローンインス トーラーを入手し、インストールする方法と、Windows の設定パネルからアップデートを実行さ せる方法があります。

#### <span id="page-5-1"></span>2-1.スタンドアロンインストーラーで手動アップデートを行う

自動アップデートを行わない設定のまま、スタンドアロンインストーラーによるオフライン アップデートを行う場合、あらかじめインストーラーを入手する必要があります。

インストーラの入手方法につきましては、マイクロソフト社サイト <http://www.catalog.update.microsoft.com/home.aspx>にてKB番号を入力し、表示される ダウンロードリンクからダウンロードをお願いいたします。

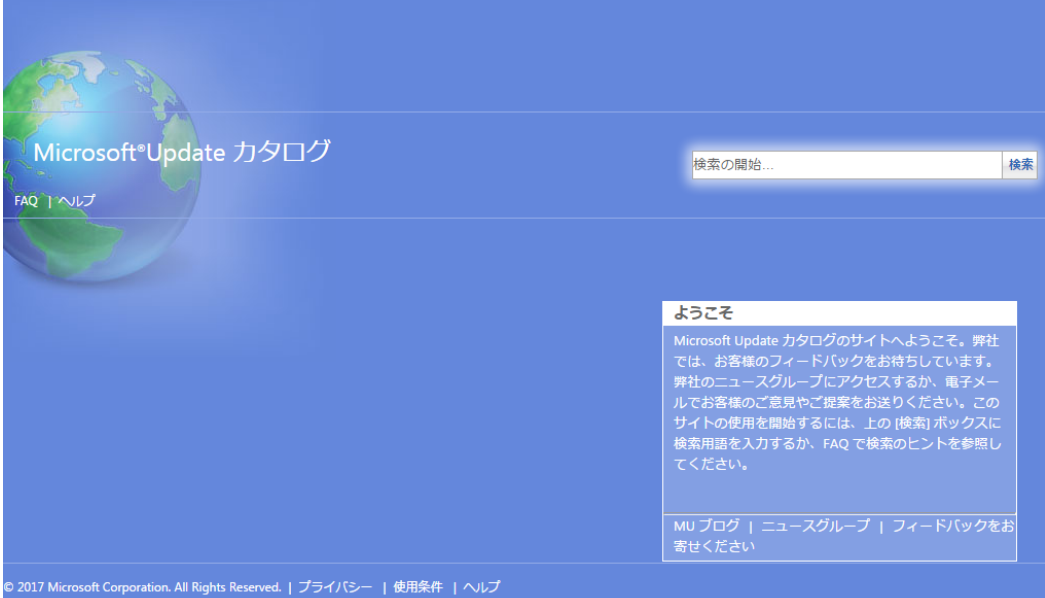

<span id="page-6-0"></span>2-2. 自動アップデートを行わない設定のまま、オンライン手動アップデートを行う

当社工場出荷状態のままオンライン手動アップデートを行う場合、以下の手順で実行します。

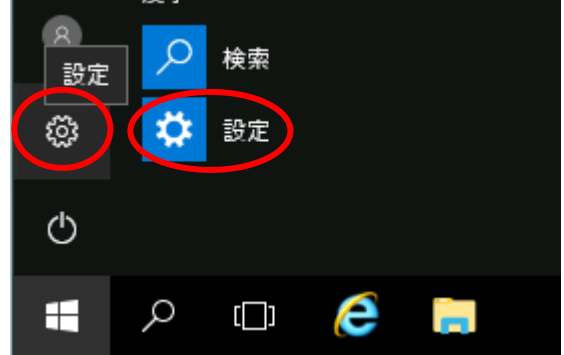

スタートメニューを開き、「設定」を選択します。電源ボタンの上のアイコンでも、右側の アイコンでも構いません。

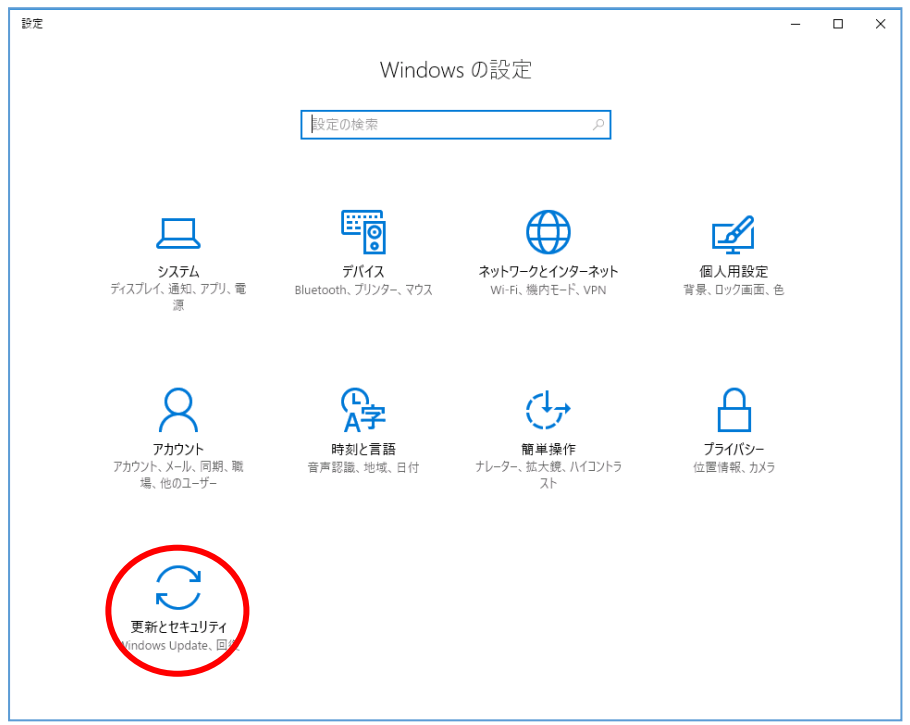

「更新とセキュリティ」をダブルクリックします。

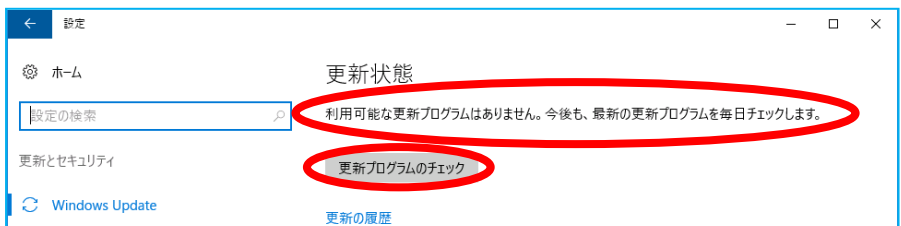

更新状態レポートとして、「利用可能な更新プログラムはありません。今後も、最新の更 新プログラムを毎日チェックします。」との表示がなされます。

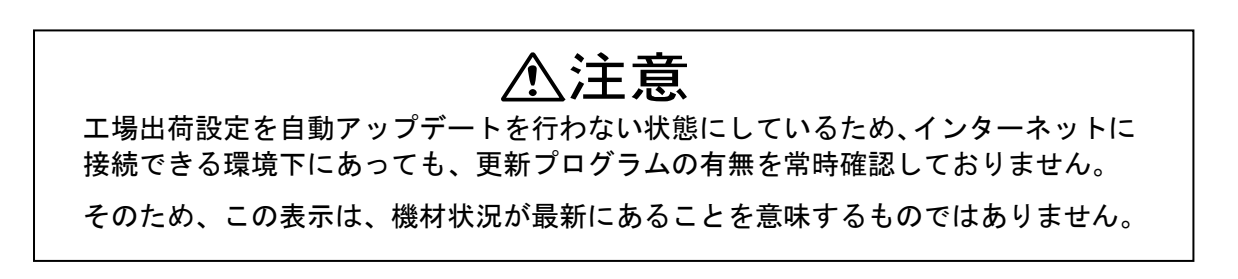

[更新プログラムのチェック] ボタンを押し、更新プログラムの確認を行わせます。 この際、有効なインターネット接続環境が必要となります。

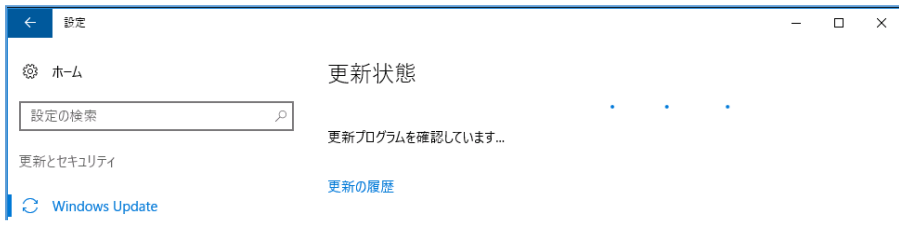

アップデートが見つかるとダウンロードとインストールを行います。

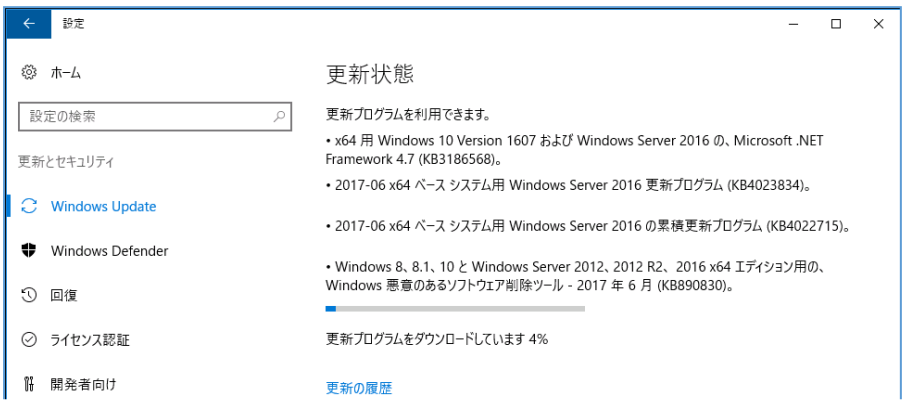

アップデート後に再起動が必要な場合、その旨の表示がされます。 上記の手動アップデートを行わせた後も、自動アップデートは有効になりません。 都度、同じ要領で手動アップデートを行ってください。

#### <span id="page-8-0"></span>2-3.自動アップデートを行う設定に変更する

当社出荷の Windows Storage Server 2016 Standard または Workgroup 搭載機種は、C:\NTC に デバイスドライバー類を持っています。

ここにある2つのレジストリ情報を使うことで、自動アップデートの無効化(工場出荷時設 定)、有効化が行えます。

AutoUpdateInhibitPolicy.reg : Newtech デフォルトの自動アップデート無効設定 DefaultAutoupPolicy.reg : Microsoft デフォルトの自動アップデート有効設定

自動アップデートを有効化する場合、DefaultAutoupPolicy.reg を使用します。

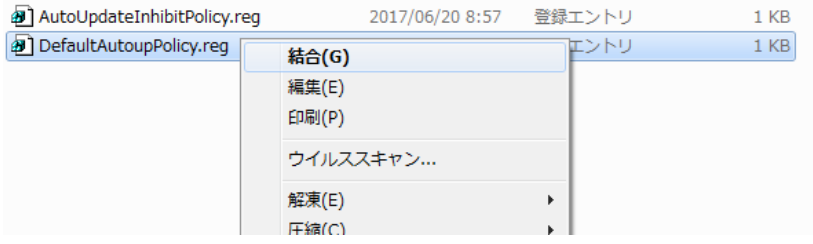

レジストリ情報ファイルを選択し、右クリックでメニューを表示させ、「結合」を選択して ください。

ここで状態設定を変更した場合、Windows の再起動が必要です。

#### <span id="page-8-1"></span>2-4.自動アップデートを行わない設定に戻す

上記手順で自動アップデートを有効にした後、再度これを無効にしたい場合、 AutoUpdateInhibitPolicy.reg を結合し、Windows の再起動を行ってください。

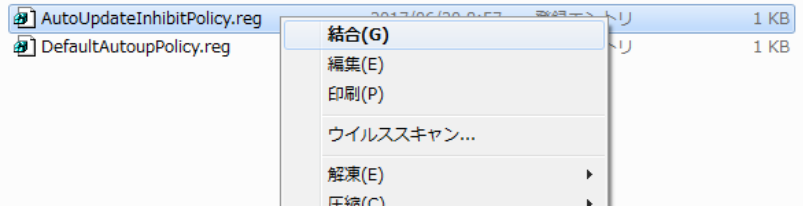

株式会社ニューテック 〒105-0013 東京都港区浜松町 2 丁目 7-19 KDX 浜松町ビル http://www.newtech.co.jp

Copyright© 2017,Newtech Co.,Ltd. All rights reserved.